## **TEROCK** Technical Reference - Q&A

## 1. Q: How do I install "XP mode" on Win7 with AM3R2 CPU?

A: Please install the Microsoft hotfix kb2519949 first; otherwise XP Mode may not be installed successfully.

Please kindly refer to a link below to download this hotfix. http://support.microsoft.com/kb/2519949

## 2. Q: How do I install Ubuntu 11.10 on Vision 3D Series (Sandy Bridge)?

- A: Please follow below steps:
	- Step 1. Add " nomodeset" parameter before installing. (a space, then nomodeset)

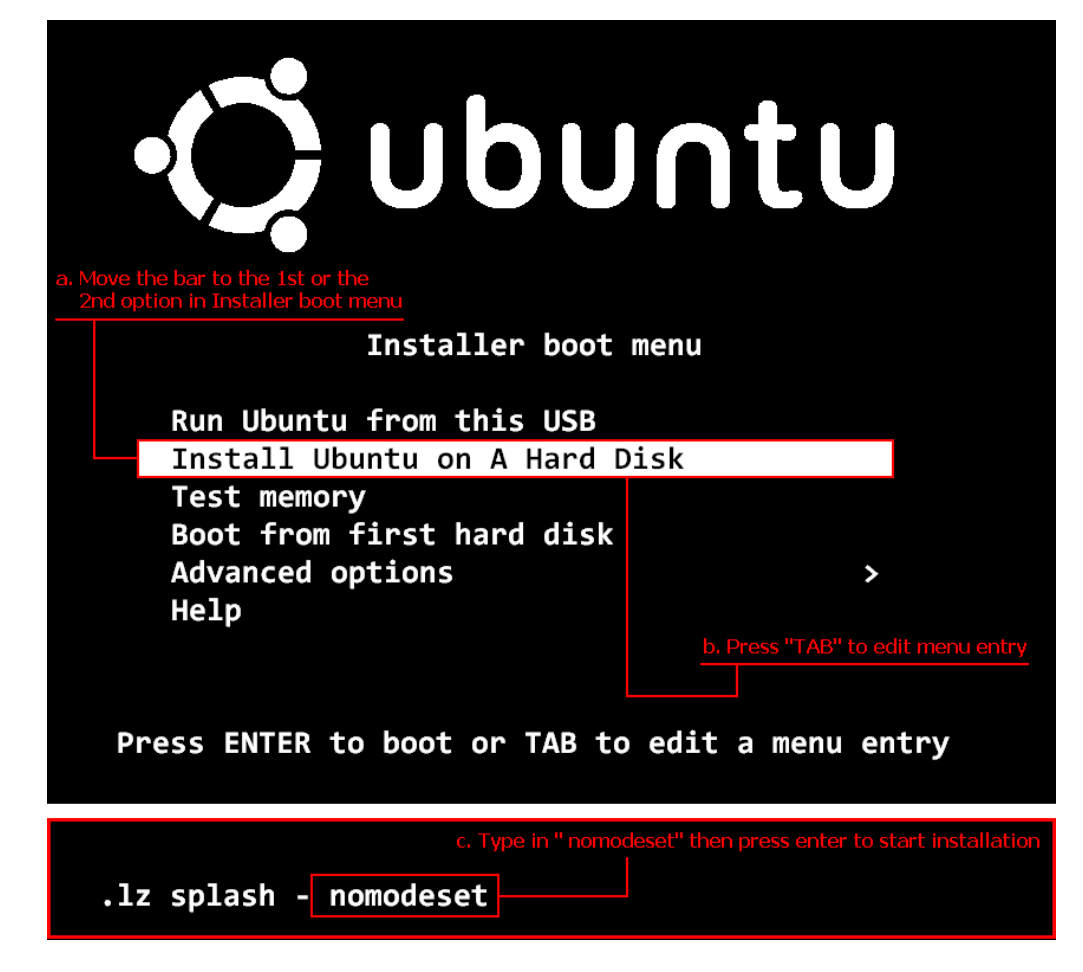

- Step 2. When you boot for the first time from HDD after installation, please press shift when booting up until the GRUB menu shows up.
- Step 3. Press "e" to edit the option. Replace "quiet splash" with "nomodeset".

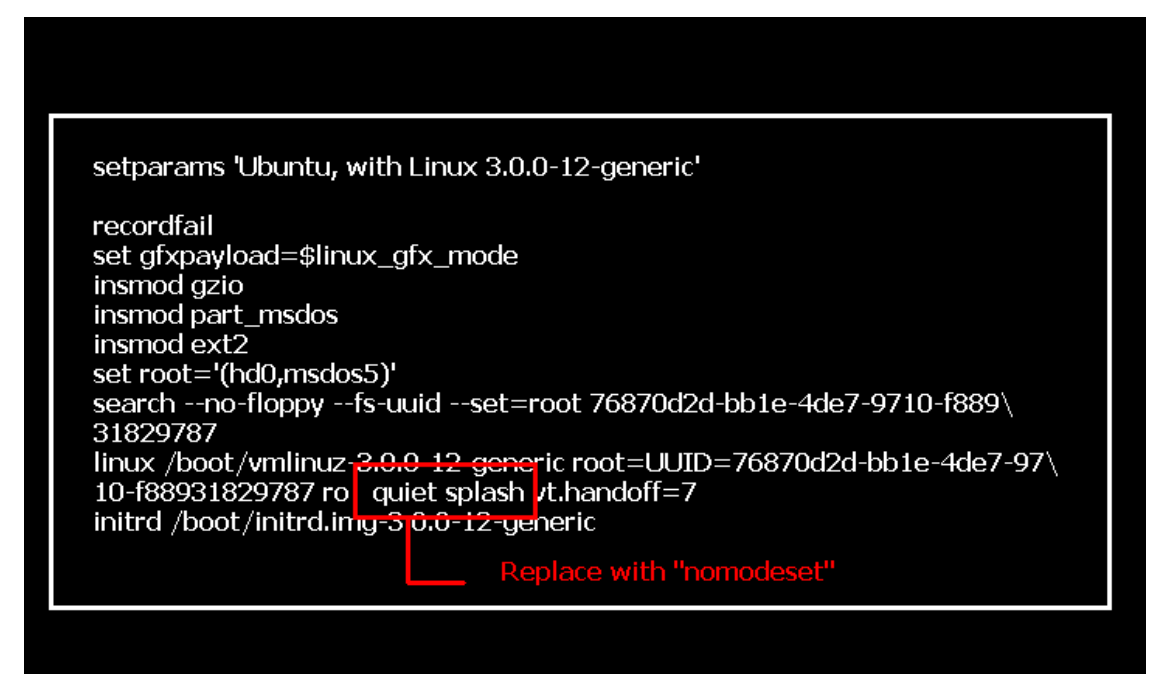

- Step 4. Press Ctrl+X to continue booting process.
- Step 5. Connect to Internet and start updating drivers for the graphic card.

[System Settings] > [Hardware] > [Additional Drivers] > Activate [NVIDIA accelerated graphics driver]

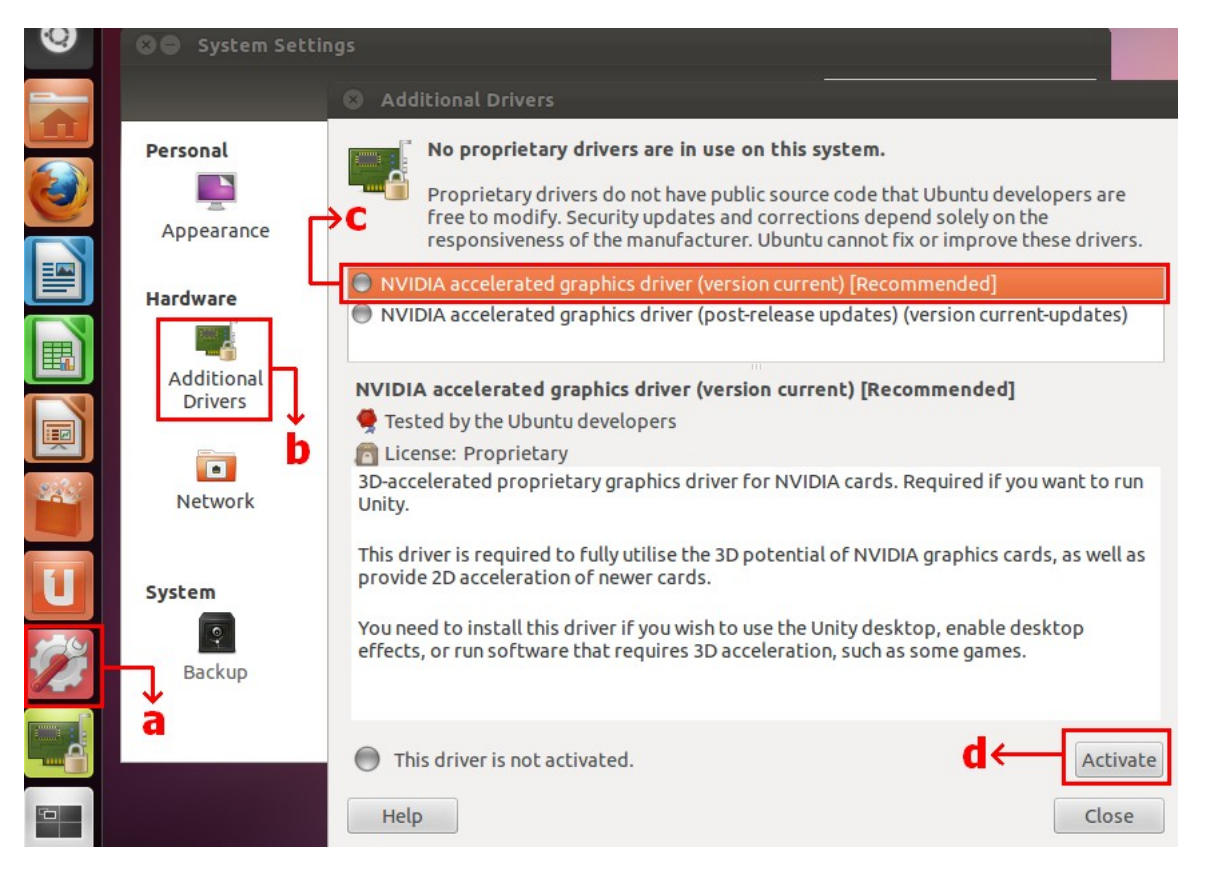

## 3. Q: How do I set ASRock XFast LAN works with Teaming function?

- A: Please follow the setup steps as below:
- Step 1. Please remove all LAN cable from your system.
- Step 2. After finish the procedure of OS installation, please insert the support CD and install all system drivers and XFast LAN
- Step 3. Please download the teaming driver from following link and install it. Broadcom teaming driver download link: 32-bit OS 64-bit OS
- Step 4. Under OS, right click XFast LAN icon and select options  $\rightarrow$  Settings

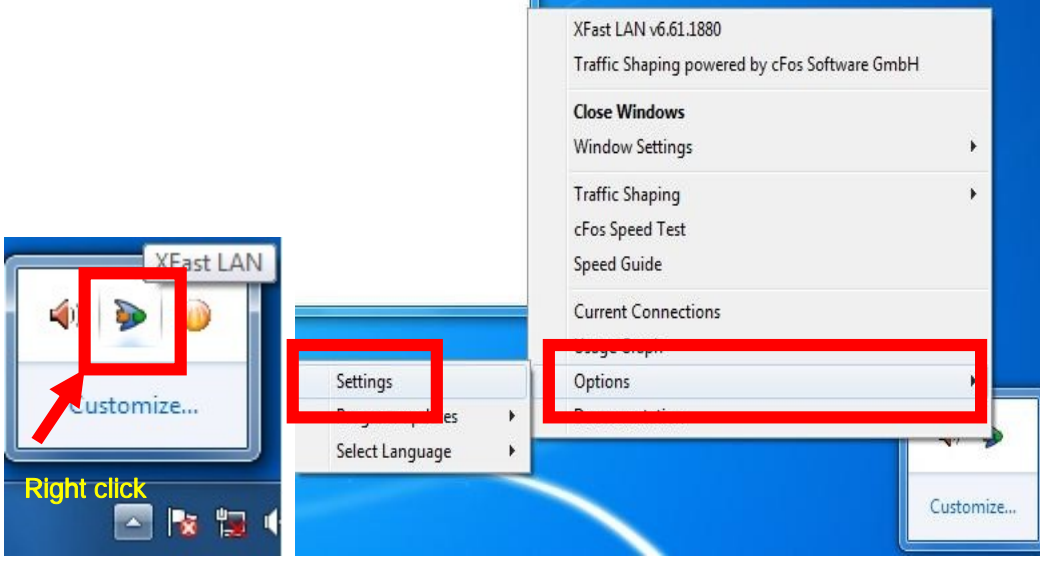

Step 5. In Traffic Shaping page, set all options to [No] except BASP Virtual Adapter

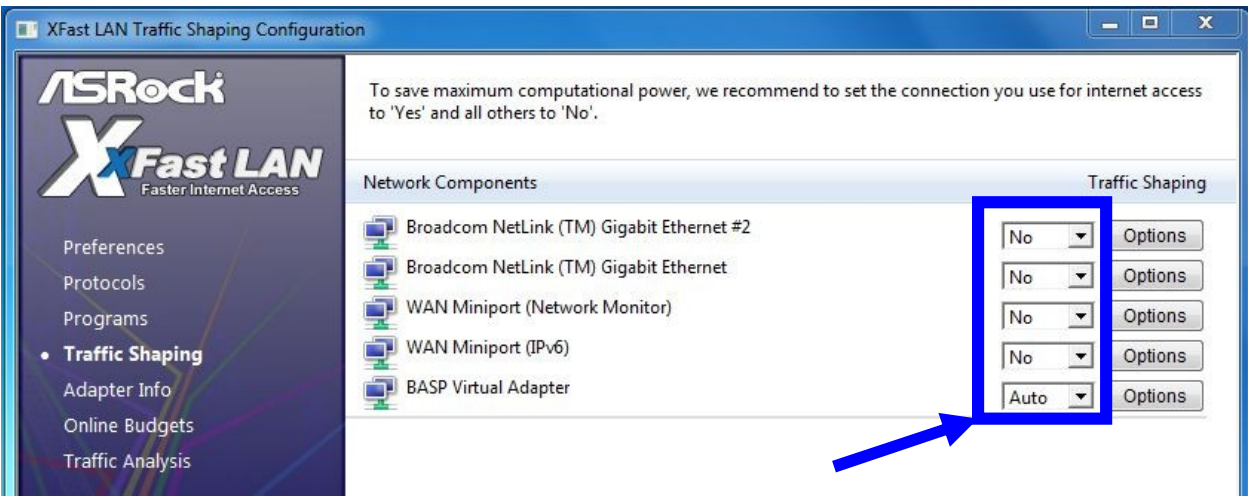

Step 6. Please refer to the SOP for setting Broadcom Teaming function.

Broadcom Teaming setup SOP: Click here

Step 7. Please enter Network Connections and cancel the selection of [cFos Speed for faster Internet connections (NDIS 6)] for Local Area Connection and Local Area Connection 2.

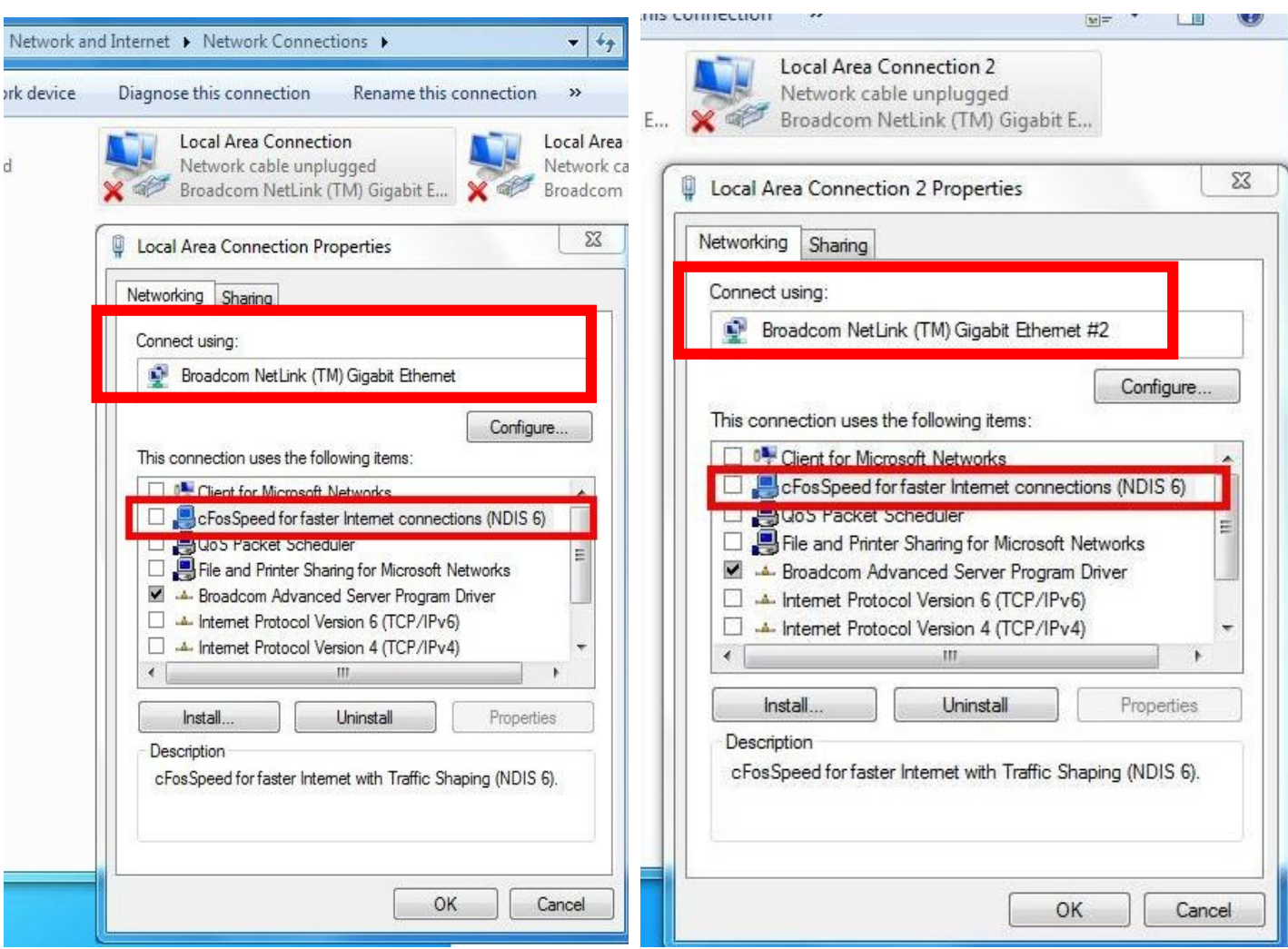

Step 8. Restart system once and connect both LAN cables back to system.